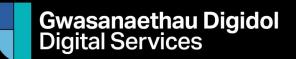

## Setup Alma Secure FTP for Power Automate with link to SharePoint

Firstly you need to log into Alma, and go to:

- 1. Configuration
- 2. General
- 3. SFT Definitions
- 4. Regenerate the Private Key be warned doing this will break existing connections using this key

×

- 5. Note down the:
  - a. Server
  - b. User
  - c. And directory
- 6. In chrome go to your email
- 7. Click on the App Launcher

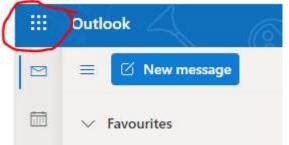

- 8. Select Power Automate
- 9. Click Create
- 10. Select Automated cloud flow
- 11. Give your flow a name and select SFTP under flows trigger:

| Sandbox a  | utomated copy                                       |         |  |
|------------|-----------------------------------------------------|---------|--|
| Choose you | ose your flow's trigger * 🕠                         |         |  |
| SFTP       |                                                     | ×       |  |
| æ          | When files are added or modified (pro<br>SFTP - SSH | 0       |  |
| R          | When a file is added or modified<br>SFTP - SSH      | 1       |  |
|            | When a file is added or modified (pro               | $\odot$ |  |

Select the When a file is added or modified (the middle one in the above screen shot)
 Click Create

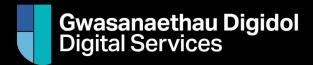

Setup Alma Secure FTP for Power Automate with link to <u>SharePoint</u>

### 14. You will then get the following:

| 👰 When a      | file is added or modified        | <b>0</b> ···· |
|---------------|----------------------------------|---------------|
| S Test connec | tion failed. Details: BadGateway |               |
| * Folder      | Specify a folder                 | E             |
| Show advanced | options 🗸                        |               |

### 15. Select the 3 dots and click add new connection

16. Complete the following boxes:

| 🔮 SFTP - SSH                            |                                        | (i) ···· |
|-----------------------------------------|----------------------------------------|----------|
| <ol> <li>Test connection for</li> </ol> | ailed. Details: BadGateway             |          |
| * Connection name                       | Secure FTP to sandbox                  |          |
| * Host server<br>address                | custdata-dc06.hosted.exlibrisgroup.com |          |
| * User name                             | alma_44whelf_bang@customers.eu         |          |
| Password                                | Password                               |          |

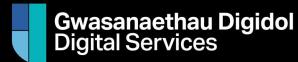

# Setup Alma Secure FTP for Power Automate with link to SharePoint

17. In notepad++ open the id\_rsa file you previously downloaded:

| 1 🕴 🔚 new 2 🕄 🔚 new 3 🗷 🔚 id_rsa 🖾 |  |
|------------------------------------|--|
| BEGIN RSA PRIVATE KEY              |  |
|                                    |  |
|                                    |  |
|                                    |  |
|                                    |  |
|                                    |  |
|                                    |  |
|                                    |  |
|                                    |  |
|                                    |  |
|                                    |  |
|                                    |  |
|                                    |  |
|                                    |  |
|                                    |  |
|                                    |  |
|                                    |  |
|                                    |  |
|                                    |  |
|                                    |  |
| END RSA PRIVATE KEY                |  |

- 18. Highlight all the text and copy
- 19. Paste the file into the SSH private key bit:

| SH private key               | 4w2h22D8ivi4OauP4KiitSKKqc2bphtp6J2/VKh0YKhidKrcrskJae<br>END RSA PRIVATE KEY |
|------------------------------|-------------------------------------------------------------------------------|
| SH private key<br>bassphrase | SSH private key passphrase (if the private key is protected by a passphrase)  |

- 20. Add the port and disable SSH host key validation
- 21. You don't need to fill out any other boxes
- 22. Click create
- 23. You will then be presented with a "enter folder"
- 24. Enter the folder path /production/THE SUB FOLDER
- 25. Congraultion's you have now setup a task that will monitor the SFTP folder for new files / file changes

### Gwasanaethau Digidol Digital Services

# Setup Alma Secure FTP for Power Automate with link to SharePoint

### 26. Click New step

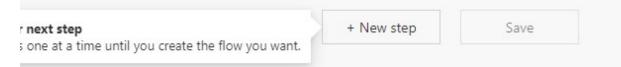

### 27. Under choose operation search for "create file sharepoint:

| II Built-  | in Standard                   | Premium               | Custom | My clipboard |                            |
|------------|-------------------------------|-----------------------|--------|--------------|----------------------------|
| SharePoint | OneDrive for File<br>Business | System Micros<br>Team |        | 2-12-200 00  | Excei Online<br>(Business) |
|            |                               | N                     | é.     |              |                            |
| Triggers   | Actions                       |                       |        |              | See more                   |
| Create     | sharing link for a f          | ile or folder         |        |              | C                          |

- 28. Select Create File
- 29. Browse to the Sharepoint address and Folder path for where you want to put files to
- 30. Under filename and File content click in the box and for file name select the option that says x-ms-file-name-encoded for the file content select file content
- 31. And proceed to test.
- 32. You can do other activities here, like generate emails, power bi, manipulate the data, but ta da, you have files from Alma in Sharepoint.